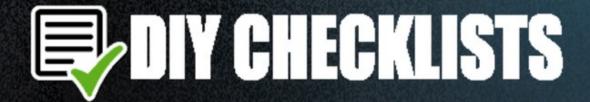

#3

## SOCIAL MAINTENANT SOCIAL MAINTENANT MAINTENANT MAINTENA

30 Checklists to help you build your social media presence

## **Checklist Catalog**

| checklist-1-social-media-hacks.pdf ······                                | 1       |
|--------------------------------------------------------------------------|---------|
| checklist-2-social-media-branding-checklist.pdf ·······                  | 12      |
| checklist-3-gmail-and-google-account-checklist.pdf ·······               | 16      |
| checklist-4-add-your-business-to-google-places.pdf ·······               | 19      |
| checklist-5-engaging-content-checklist.pdf ······                        | 21      |
| checklist-6-social-media-posting-schedule.pdf ·······                    | 26      |
| checklist-7-google-setup-checklist.pdf ·······                           | 29      |
| checklist-8-youtube-setup-checklist.pdf ······                           | 34      |
| checklist-9-facebook-setup-checklist.pdf ······                          | 38      |
| checklist-10-instagram-setup-checklist.pdf ······                        | 45      |
| checklist-11-twitter-setup-checklist.pdf                                 | 47      |
| checklist-12-pinterest-setup-checklist.pdf ······                        | 52      |
| checklist-13-reddit-setup-checklist.pdf ······                           | 55      |
| checklist-14-google-content-creation.pdf ······                          | 58      |
| checklist-15-youtube-content-creation.pdf ······                         | 62      |
| checklist-16-facebook-content-creation.pdf ······                        | 68      |
| checklist-17-instagram-content-creation.pdf ······                       | 71      |
| checklist-18-twitter-content-creation.pdf ······                         | ·····75 |
| checklist-19-pinterest-content-creation.pdf ······                       | ·····78 |
| checklist-20-reddit-content-creation.pdf ······                          | 82      |
| checklist-21-connect-and-engage-on-google.pdf ······                     | 85      |
| checklist-22-connect-and-engage-on-youtube.pdf ·······                   | 89      |
| checklist-23-connect-and-engage-on-facebook.pdf ······                   | 92      |
| checklist-24-connect-and-engage-on-instagram.pdf ······                  | 96      |
| checklist-25-connect-and-engage-on-twitter.pdf ······                    | 98      |
| checklist-26-connect-and-engage-on-reddit.pdf ······                     | 104     |
| checklist-27-marketing-on-social-media.pdf ······                        | 107     |
| checklist-27-marketing-on-social-media_s.pdf ······                      | 112     |
| checklist-28-list-building-on-social-media.pdf ······                    | 117     |
| checklist-29-online-advertising.pdf ···································· | 119     |
| checklist-30-offline-advertising.pdf ······                              |         |

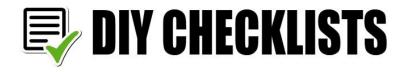

## Checklist 1 - Social Media Hacks

| Yes  Creating Post Images  Creating multiple sizes of a single image optimized for different social platforms.  Use Canva to create your posts and then use the resize button. There are almost 50 image types to choose from, and once you choose which image sizes to generate, just click "Abracadabra – Resize" and your new images open in separate tabs.  acebook  Customised Buttons  On a page you create you can add buttons that say i.e Watch Video. You can add a link that leads to a page on your blog/website to catch their email and build your list or even link out to an affiliate offer  Download videos from Facebook  When you see a video you like then you can download it right from Facebook by doing the following; Right click on the video  Copy the video url that appears in a pop up box  Open a new tab  Paste the video url into the address bar  Now in the link replace www with the letter m and hit return  You will see a new tab open and the video appear full size  Press play to plat the video  Now you can right click the video and choose save and save the video to your desktop or other folder | Project                                                                      | Date:                                                                                   |     |
|----------------------------------------------------------------------------------------------------|------------------------------------------------------------------------------|-----------------------------------------------------------------------------------------|-----|
| Creating Post Images  Creating multiple sizes of a single image optimized for different social platforms.  Use Canva to create your posts and then use the resize button. There are almost 50 image types to choose from, and once you choose which image sizes to generate, just click "Abracadabra – Resize" and your new images open in separate tabs.  Cebook  Customised Buttons  On a page you create you can add buttons that say i.e Watch Video. You can add a link that leads to a page on your blog/website to catch their email and build your list or even link out to an affiliate offer  Download videos from Facebook  When you see a video you like then you can download it right from Facebook by doing the following;  Right click on the video  Copy the video url that appears in a pop up box  Open a new tab  Paste the video url into the address bar  Now in the link replace www with the letter m and hit return  You will see a new tab open and the video appear full size  Press play to plat the video  Now you can right click the video and choose save and save the video to your desktop or other folder      | Name:                                                                        |                                                                                         |     |
| Creating multiple sizes of a single image optimized for different social platforms.  Use Canva to create your posts and then use the resize button. There are almost 50 image types to choose from, and once you choose which image sizes to generate, just click "Abracadabra – Resize" and your new images open in separate tabs.  Cebook  Yes  Customised Buttons  On a page you create you can add buttons that say i.e Watch Video. You can add a link that leads to a page on your blog/website to catch their email and build your list or even link out to an affiliate offer  Download videos from Facebook  When you see a video you like then you can download it right from Facebook by doing the following; Right click on the video  Copy the video url that appears in a pop up box  Open a new tab  Paste the video url into the address bar  Now in the link replace www with the letter m and hit return  You will see a new tab open and the video appear full size  Press play to plat the video  Now you can right click the video and choose save and save the video to your desktop or other folder                        |                                                                              | Yes                                                                                     | N   |
| Use Canva to create your posts and then use the resize button. There are almost 50 image types to choose from, and once you choose which image sizes to generate, just click "Abracadabra – Resize" and your new images open in separate tabs.  Pebook  Customised Buttons  On a page you create you can add buttons that say i.e Watch Video. You can add a link that leads to a page on your blog/website to catch their email and build your list or even link out to an affiliate offer  Download videos from Facebook  When you see a video you like then you can download it right from Facebook by doing the following; Right click on the video  Copy the video url that appears in a pop up box  Open a new tab  Paste the video url into the address bar  Now in the link replace www with the letter m and hit return  You will see a new tab open and the video appear full size  Press play to plat the video  Now you can right click the video and choose save and save the video to your desktop or other folder                                                                                                    | reating Post Images                                                          |                                                                                         |     |
| Customised Buttons  On a page you create you can add buttons that say i.e Watch Video. You can add a link that leads to a page on your blog/website to catch their email and build your list or even link out to an affiliate offer  Download videos from Facebook  When you see a video you like then you can download it right from Facebook by doing the following;  Right click on the video  Copy the video url that appears in a pop up box  Open a new tab  Paste the video url into the address bar  Now in the link replace www with the letter m and hit return  You will see a new tab open and the video appear full size  Press play to plat the video  Now you can right click the video and choose save and save the video to your desktop or other folder                                                                                                    | se Canva to create your posts and the<br>nage types to choose from, and once | en use the resize button. There are almost 50 you choose which image sizes to generate, |     |
| On a page you create you can add buttons that say i.e Watch Video. You can add a link that leads to a page on your blog/website to catch their email and build your list or even link out to an affiliate offer  Download videos from Facebook  When you see a video you like then you can download it right from Facebook by doing the following; Right click on the video Copy the video url that appears in a pop up box Open a new tab Paste the video url into the address bar Now in the link replace www with the letter m and hit return You will see a new tab open and the video appear full size Press play to plat the video Now you can right click the video and choose save and save the video to your desktop or other folder                                                                                                    | ook                                                                          | Yes                                                                                     | N   |
| link that leads to a page on your blog/website to catch their email and build your list or even link out to an affiliate offer  Download videos from Facebook  When you see a video you like then you can download it right from Facebook by doing the following;  Right click on the video  Copy the video url that appears in a pop up box  Open a new tab  Paste the video url into the address bar  Now in the link replace www with the letter m and hit return  You will see a new tab open and the video appear full size  Press play to plat the video  Now you can right click the video and choose save and save the video to your desktop or other folder                                                                                                    | ustomised Buttons                                                            |                                                                                         |     |
| When you see a video you like then you can download it right from Facebook by doing the following; Right click on the video Copy the video url that appears in a pop up box Open a new tab Paste the video url into the address bar Now in the link replace www with the letter m and hit return You will see a new tab open and the video appear full size Press play to plat the video Now you can right click the video and choose save and save the video to your desktop or other folder                                                                                                    | nk that leads to a page on your blog/v                                       |                                                                                         | · - |
| doing the following; Right click on the video Copy the video url that appears in a pop up box Open a new tab Paste the video url into the address bar Now in the link replace www with the letter m and hit return You will see a new tab open and the video appear full size Press play to plat the video Now you can right click the video and choose save and save the video to your desktop or other folder                                                                                                    | ownload videos from Facebook                                                 |                                                                                         |     |
| Copy the video url that appears in a pop up box  Open a new tab  Paste the video url into the address bar  Now in the link replace www with the letter m and hit return  You will see a new tab open and the video appear full size  Press play to plat the video  Now you can right click the video and choose save and save the video to your desktop or other folder                                                                                                    | oing the following;                                                          | ı can download it right from Facebook by                                                | I L |
| Open a new tab  Paste the video url into the address bar  Now in the link replace www with the letter m and hit return  You will see a new tab open and the video appear full size  Press play to plat the video  Now you can right click the video and choose save and save the video to your desktop or other folder                                                                                                    |                                                                              | n un hav                                                                                |     |
| Now in the link replace www with the letter m and hit return You will see a new tab open and the video appear full size Press play to plat the video Now you can right click the video and choose save and save the video to your desktop or other folder                                                                                                    |                                                                              | Tup box                                                                                 |     |
| You will see a new tab open and the video appear full size  Press play to plat the video  Now you can right click the video and choose save and save the video to your  desktop or other folder                                                                                                    | aste the video url into the address ba                                       | r                                                                                       |     |
| Press play to plat the video  Now you can right click the video and choose save and save the video to your  desktop or other folder                                                                                                    | ,                                                                            |                                                                                         |     |
| Now you can right click the video and choose save and save the video to your desktop or other folder                                                                                                    |                                                                              | deo appear full size                                                                    |     |
| desktop or other folder                                                                                                    |                                                                              | the second against the wide a to your                                                   |     |
|                                                                                                    |                                                                              | noose save and save the video to your                                                   |     |
| Mataa                                                                                                    | SALOP OF OTHER POLICE                                                        |                                                                                         |     |
| I Notes                                                                                                    | Notes                                                                        |                                                                                         |     |